## **Some Words About Microsoft Word**

Although in many respects word processing programs are easier to use than a typewriter, you need to know how to use the program to be successful. Below are some shortcuts and general information you will need to format your paper properly in Microsoft Word 2007 or higher.

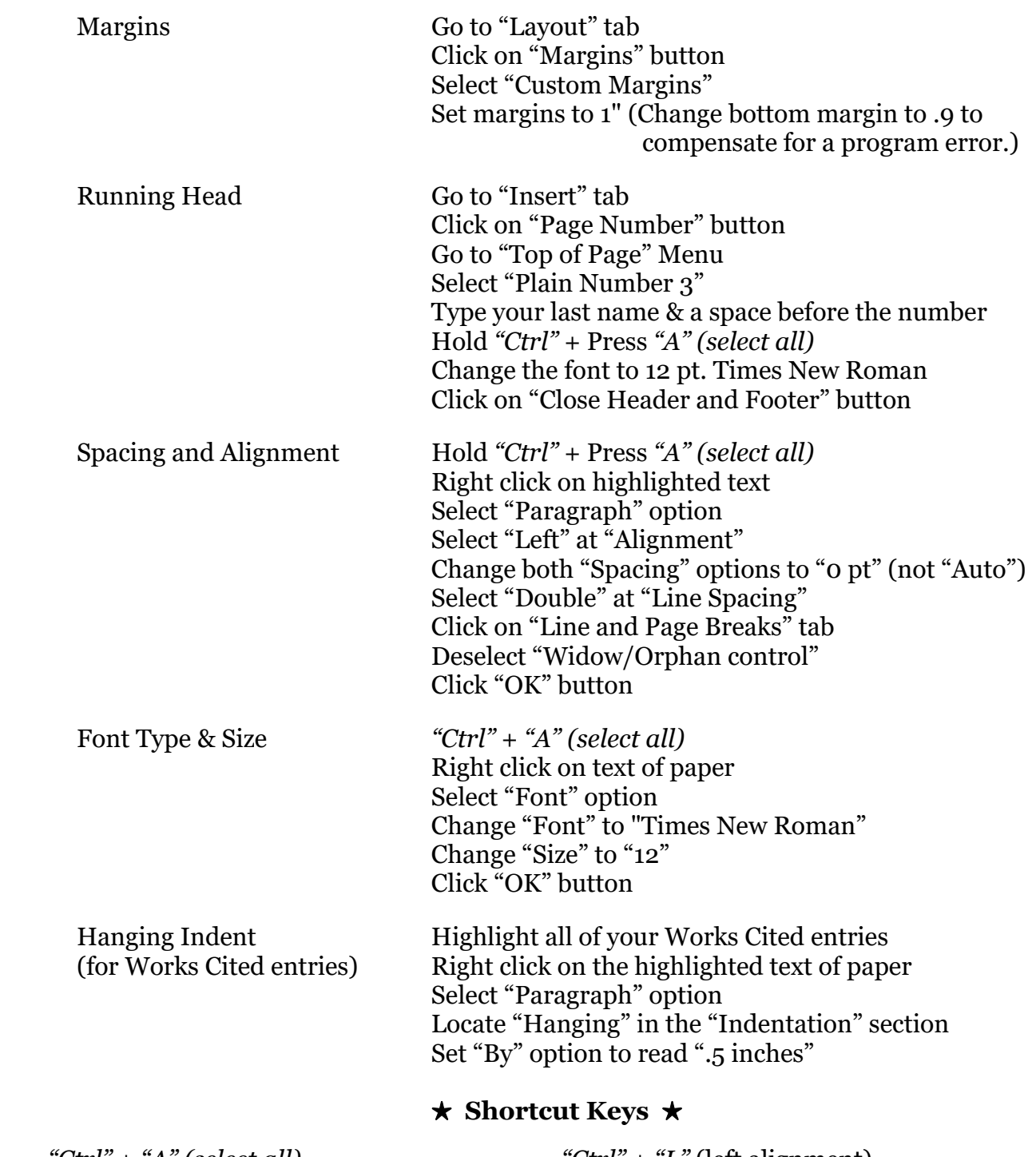

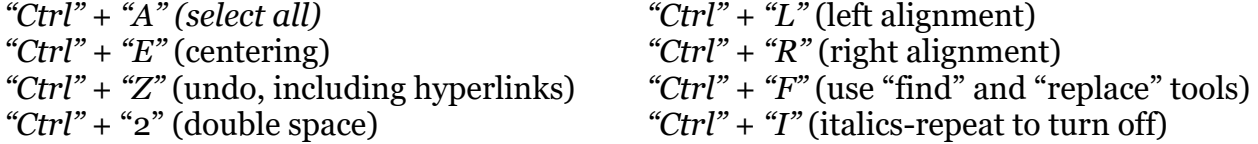

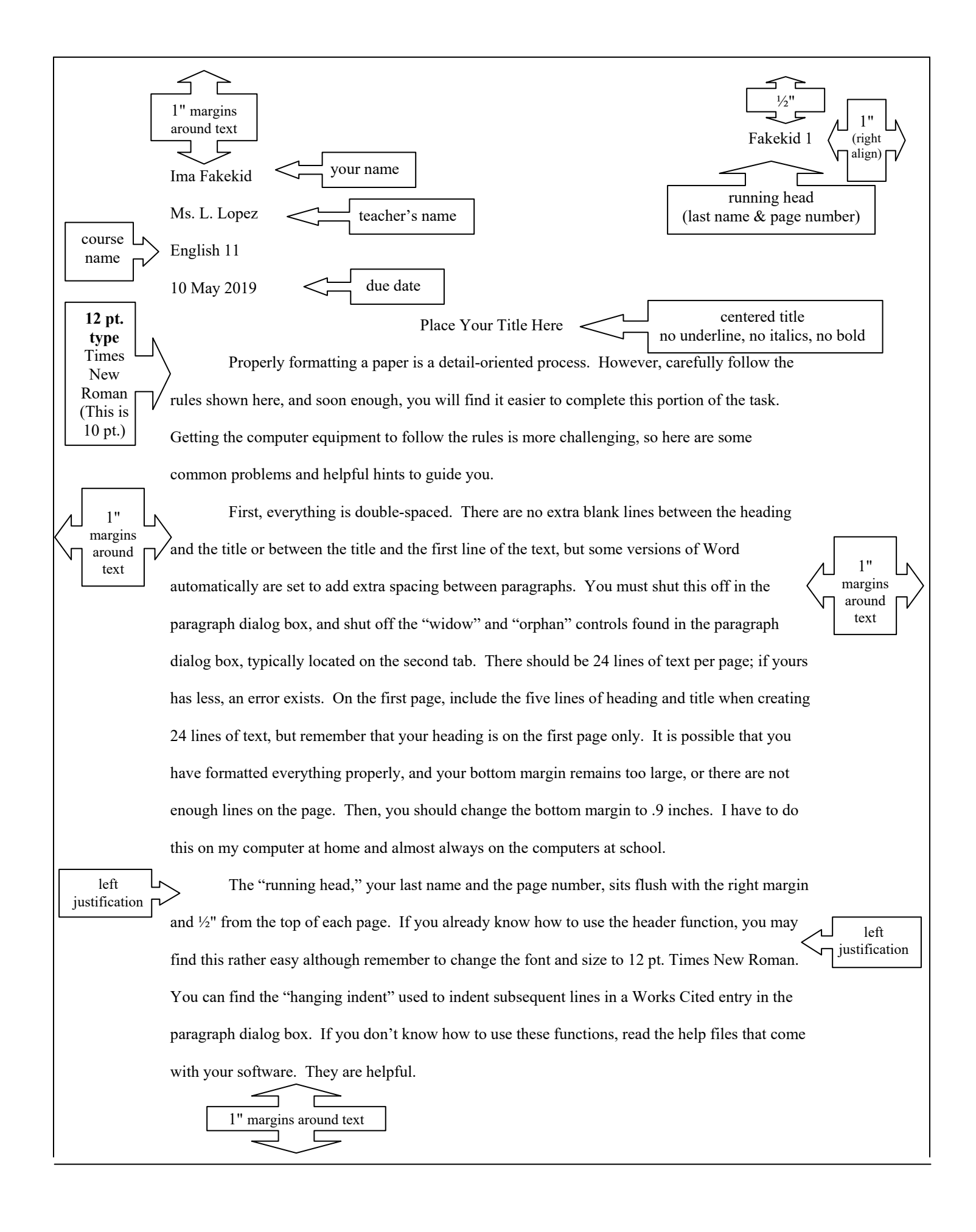

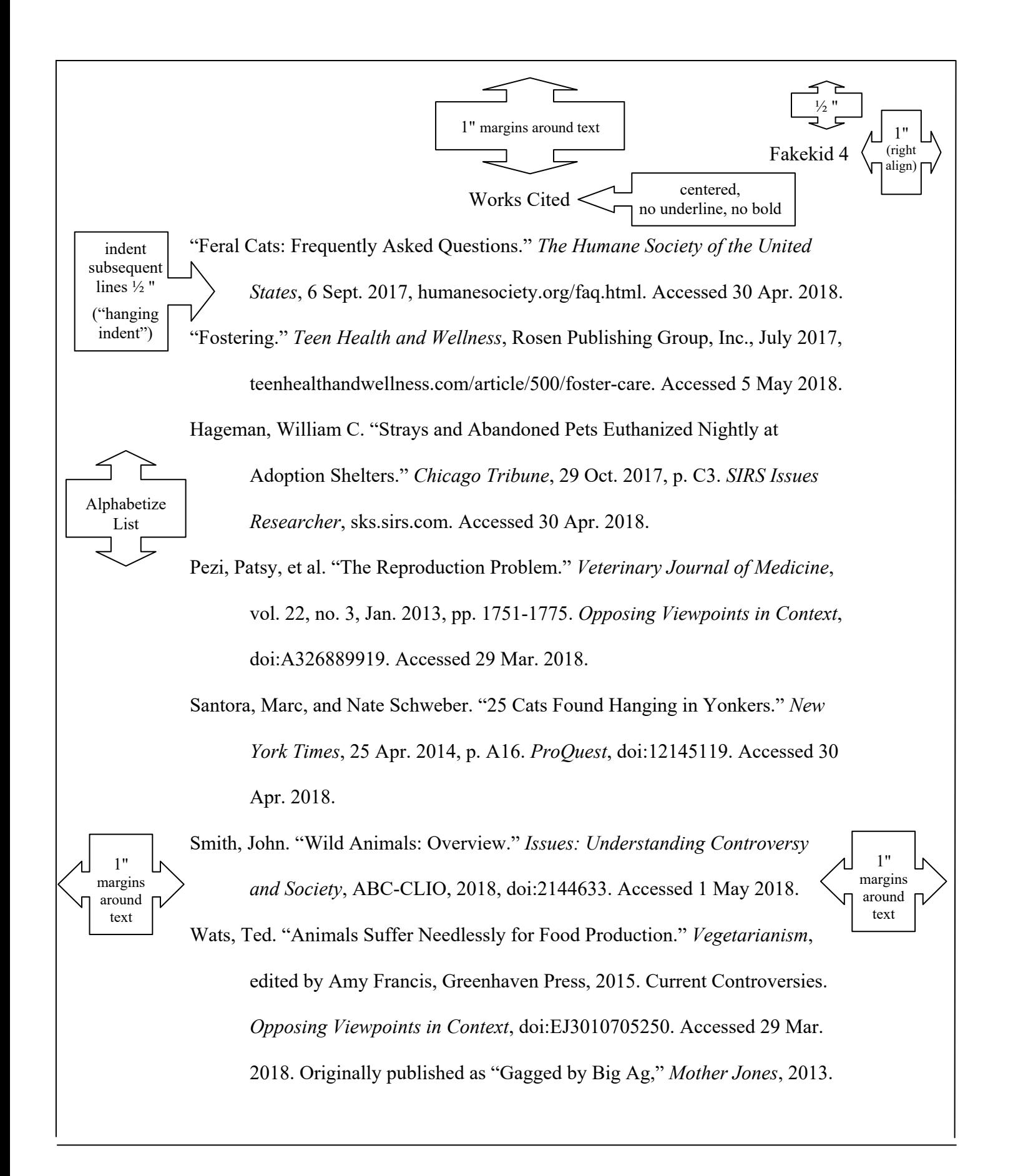

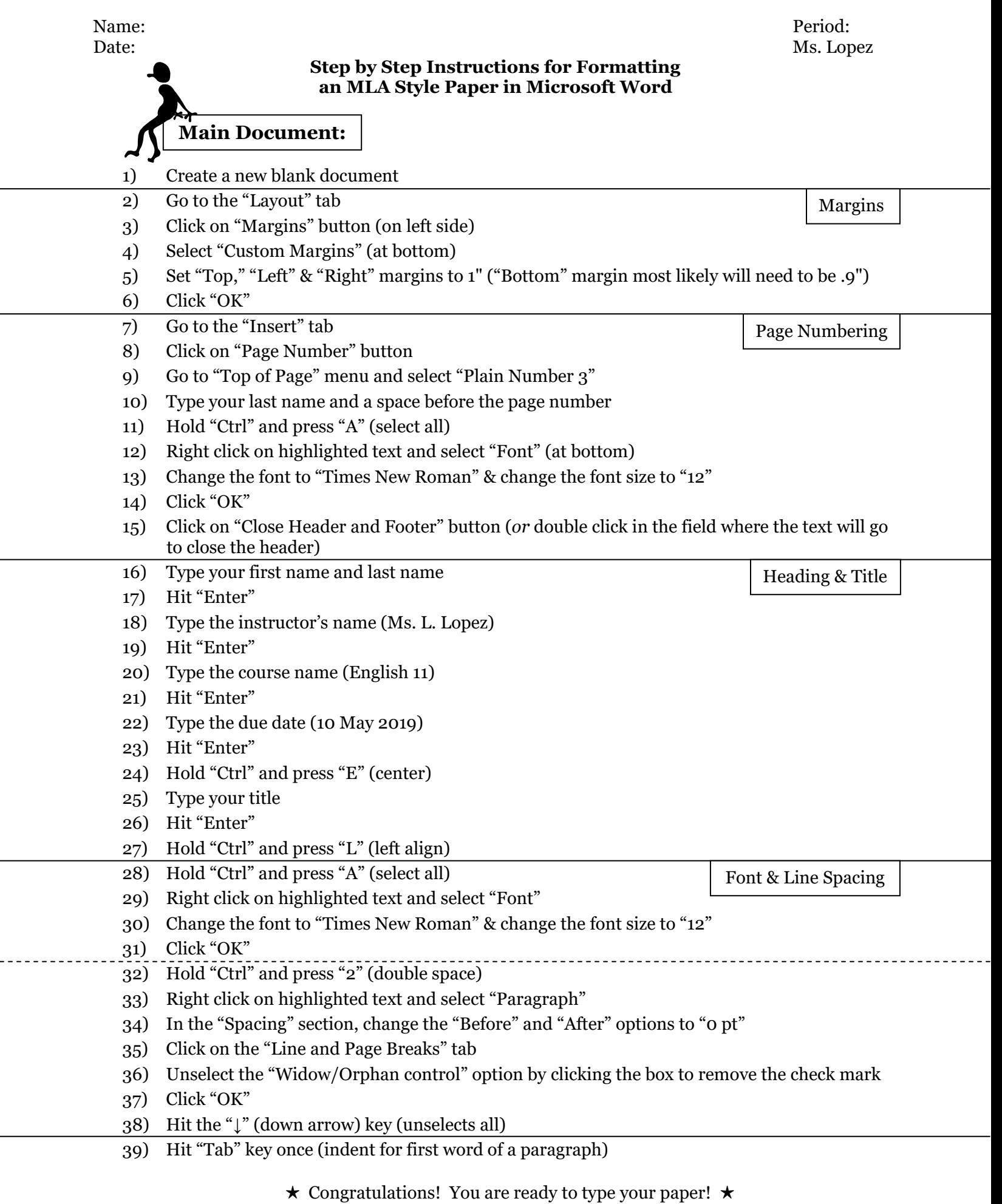

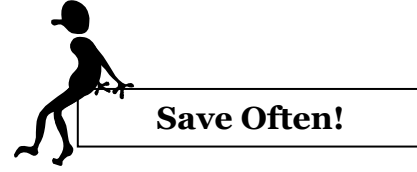

- 40) Hold "Ctrl" and press "S" (save)—Name your document
- 41) Select the appropriate place to save your file
- 42) Change the "Save as type" file type to your desired choice
- 43) Click "Save"

When you complete writing your paper, move to the top of a new page to begin the Works Cited page. Make sure you are at the top line. click the "¶" button on the "home" tab to see any extra lines at the top of the page.

Title

Indent

**Works Cited Page:** 

- 44) Hold "Ctrl" and press "E" (center)
	- 45) Type the following two words: Works Cited
	- 46) Hit "Enter"
	- 47) Hold "Ctrl" and press "L" (left align)
	- 48) Carefully type each entry. Do not hit "Enter" until you have typed the *entire* entry. Hanging
	- 49) Highlight the Works Cited entries *only*
	- 50) Right click on the highlighted text and select "Paragraph"
	- 51) In the "Indentation" section, find the "Special" box
	- 52) Select "hanging"
	- 53) Set "By" option to .5"

## **Some Unusual Issues with Word**

- **When you type a URL, the program may change it into a hyperlink**. Hold "Ctrl" and press "Z" (undo last action) *or* right click on the URL, select "Remove Hyperlink"
- **Word often prints an incorrect margin.** Use the "Show/Hide" function (the ¶ button) to see if you have any extra spaces or other added formatting. Often, you need to trick the program into giving you the correct margin. If Word says it is printing a 1" margin but it is larger, slowly decrease the margin size to trick the program into printing a true 1" margin. (**Plan to print about three copies until you get everything correct.**)
- Grammar and spell check are more of a hindrance than a help on your Works Cited page. Click the right mouse button and select "Ignore once" to remove the wavy lines so that you can see your punctuation more clearly. I had run fast.

On the other hand, grammar check can be incredibly helpful when writing a paper. Click the Office button (the Microsoft logo), and select "Word Options." Click on the "Proofing" option on the left side of the dialog box. You can change the "Writing Style" option to check "Grammar & Style" and even click on the "Settings" button to customize your grammar checking to your personal preferences and needs. When Word notes an error, right click on it and either make the change or select the choice that explains the grammar error.

## **There are 24 lines of text on a page of a properly formatted MLA paper.**